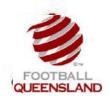

Prior to Club Setup we advise that you determine the following:

- Do you intend to allow your players to pay online?
- What is your age group and fee structure for the season?
- ➤ How will you communicate the process of registration to your players?
- We recommend you nominate a primary user at your club, who will set up the club in the system, generally oversee registrations, and become the first point of contact for issues at your club.
- How many registrars should have access to the system, and what are their roles within the system?

### Step 1

Log on to the MyFootballClub online registration system The first step is to login to the administration screen. On the MyFootballClub homepage, hover over Clubs/MyFootballClub Registration System/Club Admin Login

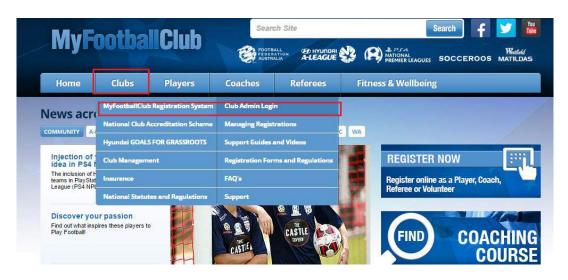

Then Enter your FFA number and Password

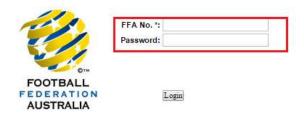

## Step 2 - Season Set-Up Page

The following screen is the list of set up options required to be filled in Season Set Up. A brief overview of each section is provided below.

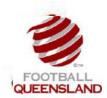

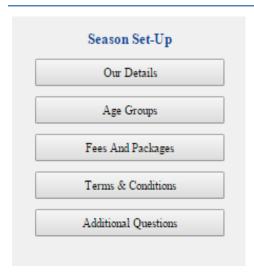

| Our Details          | Maintain club contact details                                                                       |
|----------------------|----------------------------------------------------------------------------------------------------|
| Age Group            | Manage the age groups in your Club that are used when setting up registration packages              |
| Fees & Packages      | Manage your Club's registration packages including creating additional Items and discount packages. |
| Terms & Conditions   | Manage terms and conditions that your players must accept                                           |
| Additional Questions | Additional questions you would like players to answer                                               |

## **Mandatory Steps for MyFootballClub**

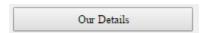

These details are only viewable by your Club registrars and the staff at Football Queensland and your Zone who will use this information to contact your Club. You are also able to enter club location details for the club finder on the MyFootballClub website.

Therefore the accuracy of the data entered is important.

### **Section 1: Primary Details**

Mandatory fields in this section are highlighted with an \*, however we would encourage you to complete this section as fully as possible. Please complete mailing address if this is different from your street address. NOTE – Ensure you select Your Street Address as *default address* to ensure your location is listed on Club Finder correctly.

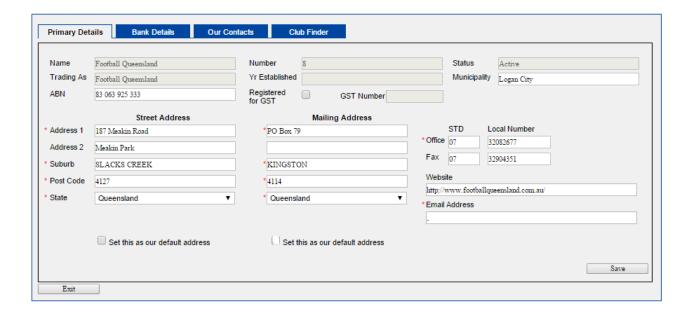

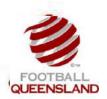

## Section 2: Bank Details

This section includes your clubs bank account details and online payments. All payments for registration will be processed into the bank account details entered in this screen.

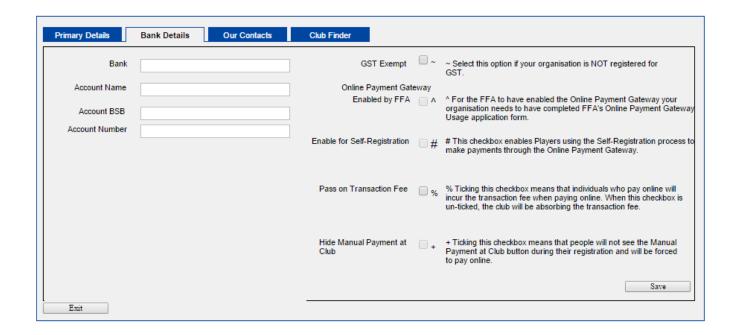

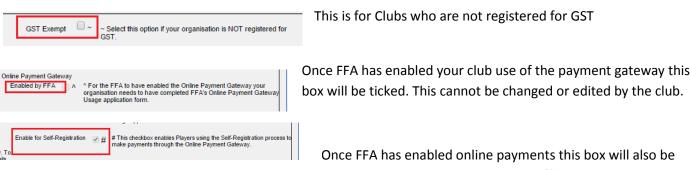

ticked. It is a Football Queensland Policy that all Queensland Clubs will also be required to <u>offer</u> an online payment option to their players.

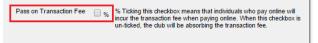

All individuals who pay their registration online will incur a 1.8% transaction fee. If this remains un-ticked the club will absorb the fee instead. Example: If the registration cost is

\$100, 1.8% of the fee is \$1.80. If you choose to absorb the cost, you will receive \$98.20. If the fee is passed on, individuals will pay \$101.80 in total.

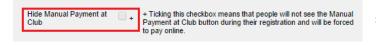

This makes online payment mandatory as they won't see the Manual Payment at Club option at all.

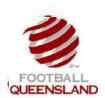

## **Section 3: Our Contacts**

This section will enable you to enter your key club contacts. This at a minimum should include Chairperson/President, Registrar, Secretary and Treasurer.

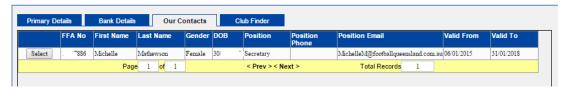

In order to create a club contact click Add New Individual button.

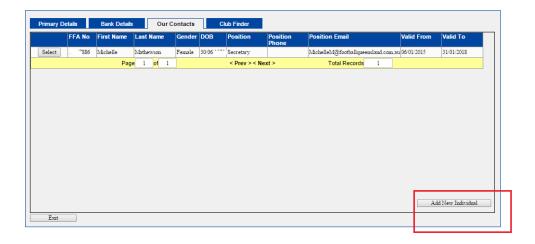

You will be asked to perform a search to check whether the individual is in the system. Enter the individual's details and click the Search button. If the individual already exists, select the record in the list.

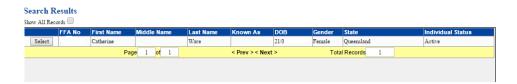

If they are not found then click on the Add New Individual button. This will then display the Individual Details page.

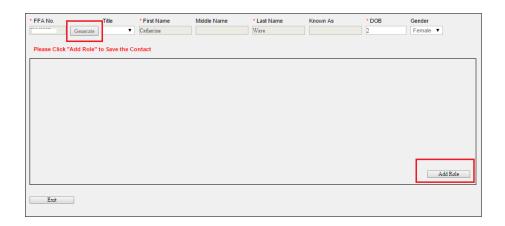

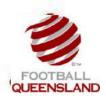

<u>Add Role</u> Enter in the details for the person being assigned to the role. Click on Add Role to progress to the next page.

Enter the details for the role and click the Save button.

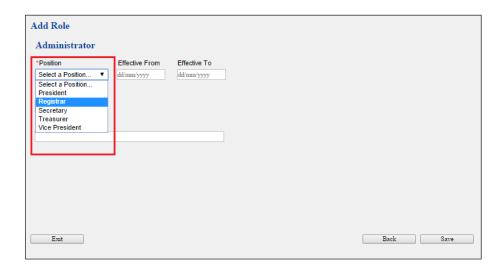

The individual is now linked to your club as Club Contact. By clicking the **Save** you will return to the Our Details page. You will now see the individual in the Our Contacts list. If you click Exit you will return to the main menu.

### **Removing a Contact**

Once a contact is entered they cannot be deleted but their role can expire. Use the Effective To date to remove a contact. Therefore the role that the individual had will have expired and they will no longer be a valid contact for the club

### Section 4: Club Finder

This section will enable you to show a direct link to where your club is located. Below is a screenshot and it details exactly how to set up this section. You must tick the boxes which apply to your clubs, indicating which ages, groups, genders and types of football your club caters to.

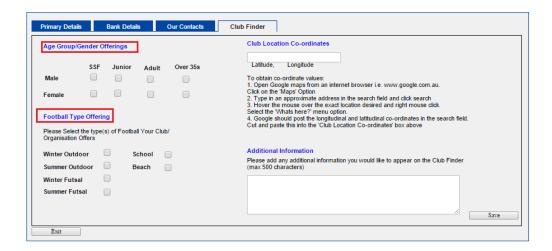

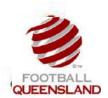

There are also instructions on how to gain your club's latitude and longitude through Google Maps so that you can pinpoint your club's location on the Club Finder on the MFC website.

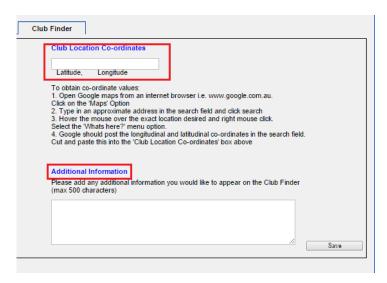

You can also enter additional information to be displayed with the club's details. Be sure to click Save on completion.

Note: This will not appear immediately, and is likely to appear the following day

### Club Finder:

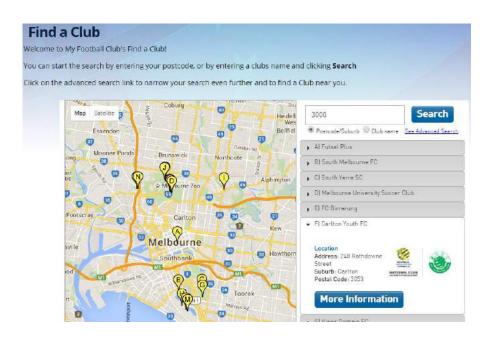